# Report reference guide

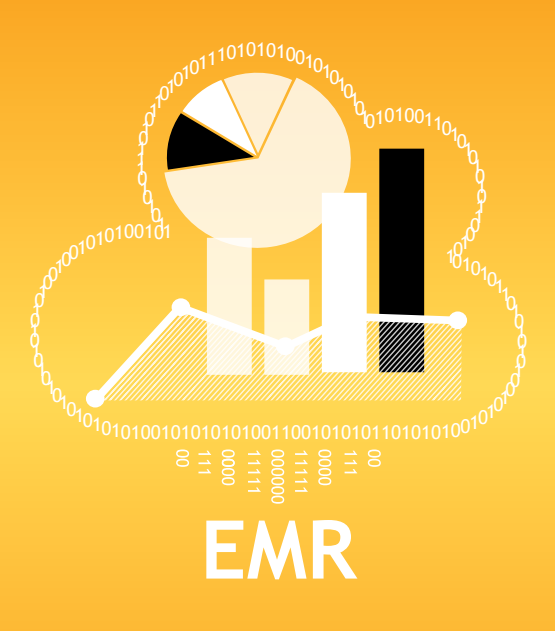

# **solution — No fuss**

**One** <sup>1</sup>

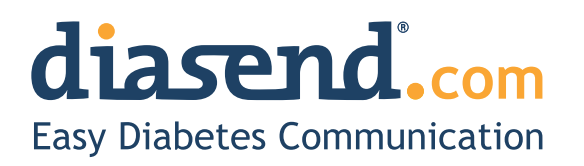

# **About diasend**®

*diasend® is a standalone system for easy uploading of information from most glucose meters, insulin pumps and CGMs.*

### **diasend**®  **System**

With the diasend® System data will be consolidated and presented at www.diasend.com - without requiring any software installation. All you have to do is plug Transmitter into an electrical outlet and you are ready to upload data. The data is presented in a clear and structured way on a secure website through graphs, tables and statistics and the information can be viewed on any computer with Internet access. Data is divided over 5 main areas (tabs) including Glucose, CGM, Insulin, Comparison and Compilation.

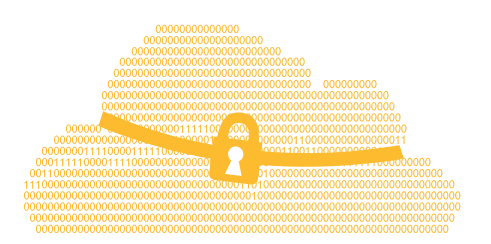

### **Cloud based**

Patients and care providers see the same data, which can be viewed on any computer connected to the Internet.

### **1. Plug Transmitter into your outlet**

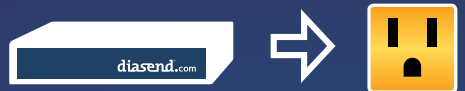

### **2. Connect the device to Transmitter**

Use the appropriate USB cable, bluetooth or infrared eye. Instantly uploaded to diasend.com.

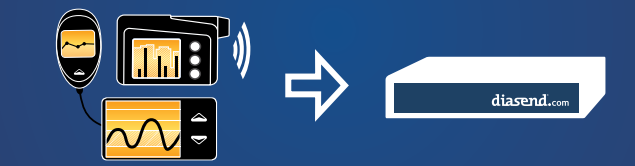

### **3. Log in at diasend.com**

View tables and graphs and send to your Electronic Medical Record (EMR).

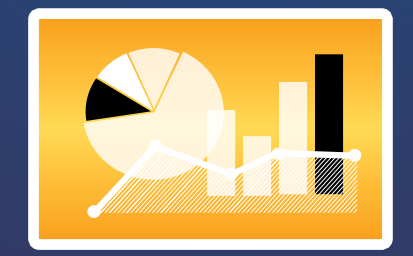

# **Consolidated reports to your EMR**

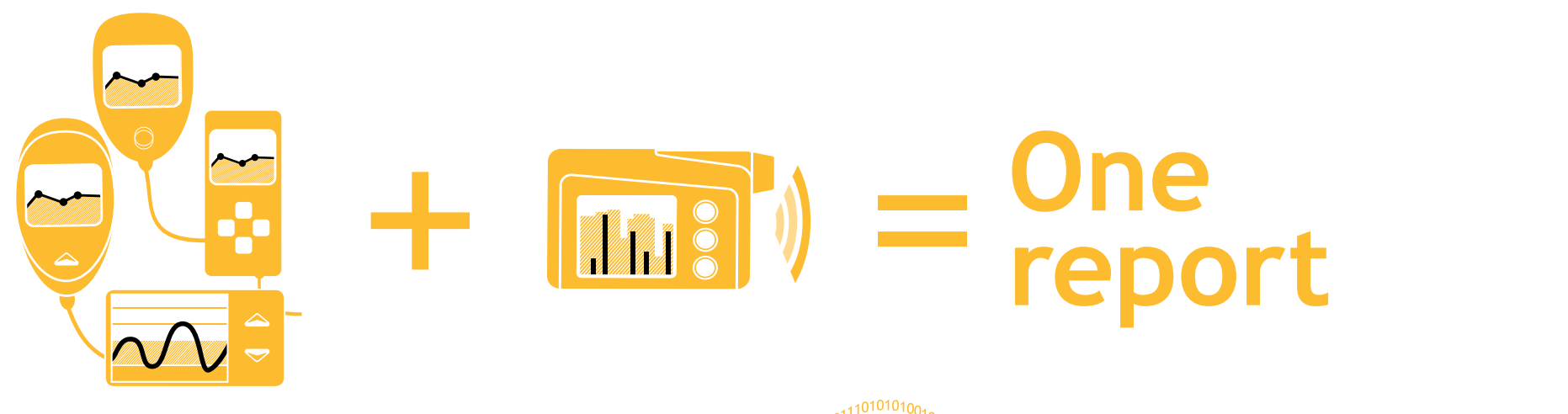

### **One report for all devices**

Consolidates data from multiple glucose meters, CGMs and insulin pumps into one single report, irrespective of device brand.

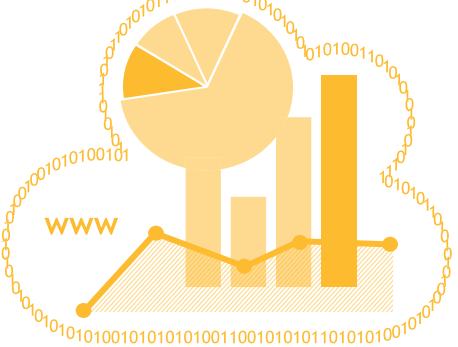

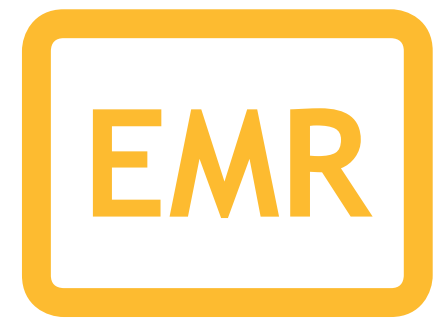

### **Send data to EMR**

Seamless integration from diasend® to your clinic's Electronic Medical Record (EMR).

### **Contents**

*You can find a selection of our reports in this reference guide.* 

*In addition to these you can find the following reports in our system:*

*Glucose Logbook/table Glucose Day by day Glucose Meter alarms CGM Trend CGM Day by day Insulin Trend Insulin Day by day Insulin Pump alarms*

### **Glucose**

- **7. Glucose Standard day** Patterns of high and low glucose readings over a customized period
- **8. Glucose Trend** Glucose readings plotted in a graph
- **9. Glucose Meter settings**
- **10. Before and after meal settings** How to set meal times for individual patients

### **CGM**

- **11. CGM Standard day**  CGM data displayed in a box plot graph
- **12. CGM Statistics**  Detailed CGM statistics over a 24 hour period

### **Insulin**

- **13. Insulin Week**  Shows daily and weekly basal and bolus distribution
- **15. Insulin Bolus doses**  Daily bolus doses displayed in a graph
- **16. Insulin Pump settings**
- **17. Insulin Pump settings Compare pump settings**  View and compare pump settings from the latest uploads
- **18. Insulin Bolus adherence** Log of when pump recommended boluses have been overridden

### **Comparison**

- **19. Comparison Logbook/table** Consolidated data from insulin pumps, glucose meters and CGMs in a logbook view
- **20. Comparison Day by day** Consolidated data from insulin pumps, glucose meters and CGMs displayed in tables and graphs. You can also view a PDF report with two weeks of data on one page

### **Compilation**

**21. Compilation report** A summary of aggregated data from

glucose meters, insulin pump and CGMs

### **PDF Wizard**

#### **22. PDF reports**

 Choose any variety of the above reports and create a PDF to view on paper

**23. PDF Wizard**

 How to set up a favourite PDF report profile

**Information:** diasend® is indicated for use by individuals or healthcare professionals in the home or health care facilities for transmitting data from home monitoring devices such as glucose meters and insulin pumps to a server database to support diabetes management. The device is indicated for professional use and over-the-counter sales.

At diasend.com data is displayed in graphs, tables and statistics. The following pages will display some of these reports and graphs you can view in diasend®. Please note that<br>this is a general overview of the available reports in diasend®. All features and type of devices are not available in all countries and may therefore affect what you can view at diasend.com.

Please visit www.diasend.com for current update regarding features, FDA cleared and compatible devices in your specific country.

# **Viewing data**

*Improve communication with patients and maximize clinic appointments by seeing the same data - available even before the clinic appointment starts.* **NV Care providers and patients** 

### **see the same information**

The reports, tables, graphs and statistics are presented in the same way whether used by the clinic or patient. It is also possible to customize and generate PDF reports which you can print and/or save.

### **Free Patient uploads from home**

Patients can upload their data at home for their care provider. The data will be ready to view when the appointment starts, reducing time spent on uploads and maximizing valuable clinical face time.

# **Report information**

*diasend® gives you increased accessibility to glucose readings, insulin doses and CGM data. This gives the user the ability to become more involved in their diabetes management and care. diasend® is easily customized, giving the individual patient and HCP only the data they are looking for. Our customization ultimately allows for a more effective conversation between the patient and the HCP.*

#### **Compilation Report**

Allows the user to get an overall picture of the data uploaded for that time period.

#### **Glucose Standard Day Report**

This report can be used to identify patients who are not testing regularly and/or look at different time periods to identify problems.

#### **CGM Reports**

These reports will clearly display data to help assist the HCP in identifying problem areas and/or times for each patient. You can use the CGM Standard Day report to identify the range of CGM readings by the time of day or look at the CGM statistics to check SD and averages by the hour.

#### **Day to Day Report**

Displays data so that the HCP can easily compare different hours of the day, or weekdays against weekends. This may help the patients identify activities or events that have influenced their values.

#### **Insulin Bolus Dose Report**

This report will help the HCP check for patterns of how the patient is bolusing. This will help identify when the patient is doing well and where they need to improve.

#### **Bolus Adherence Report**

Will help the HCP to easily see what the pump has calculated for the patient's bolus against what the patient actually delivered.

#### **Insulin Pump Settings Report**

Allows you to view historical data to easily compare and contrast pump settings from different time periods.

#### **The Comparison Logbook/table Report**

This report gives the HCP insight into glucose measurement, carb intake and cannula fills, as well as boluses, priming, and suspend events, which assists in evaluating events by time and day (and may aid in identifying patterns). This report view also displays ketones if this is saved in the meter.

#### **Settings Tab**

The HCP can easily change the default blood glucose target range for the clinic and also individual patients as well as setting up customized PDF reports.

# **Glucose Standard day**

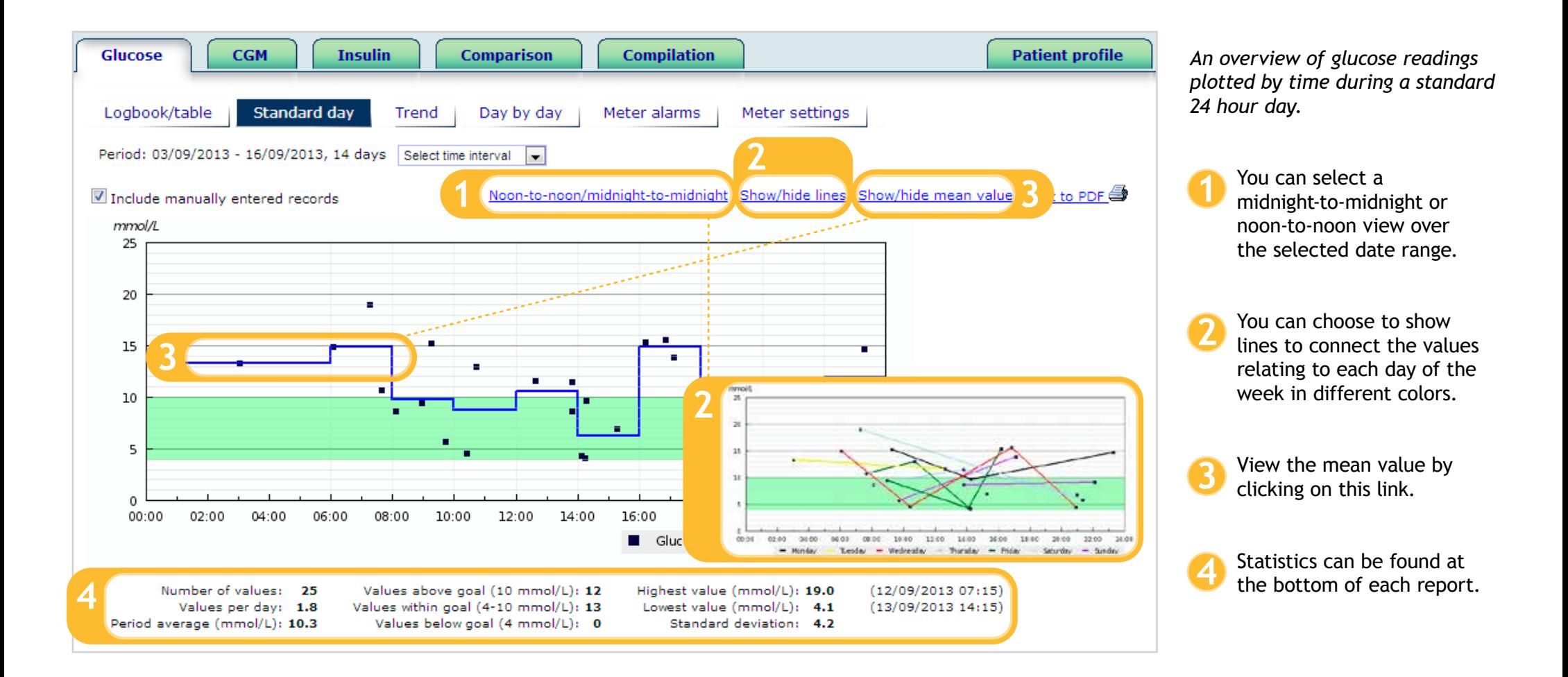

# **Glucose Trend**

*This displays a trend overview of glucose readings by date.* 

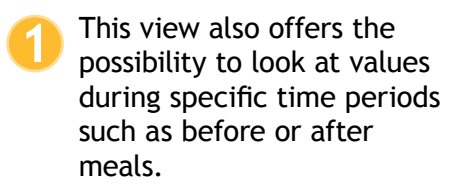

Click here to Show lines. **2**

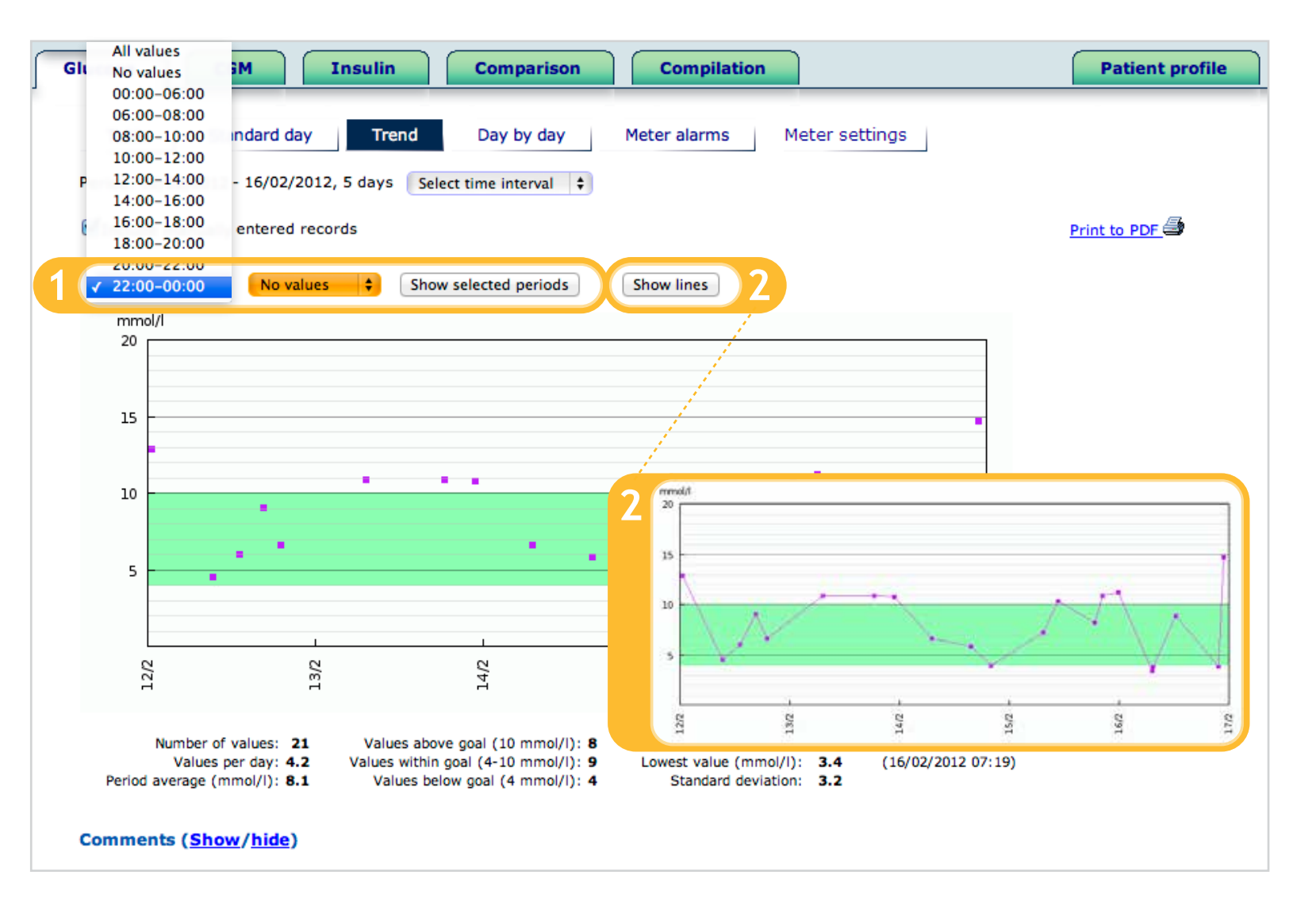

# **Glucose Meter settings**

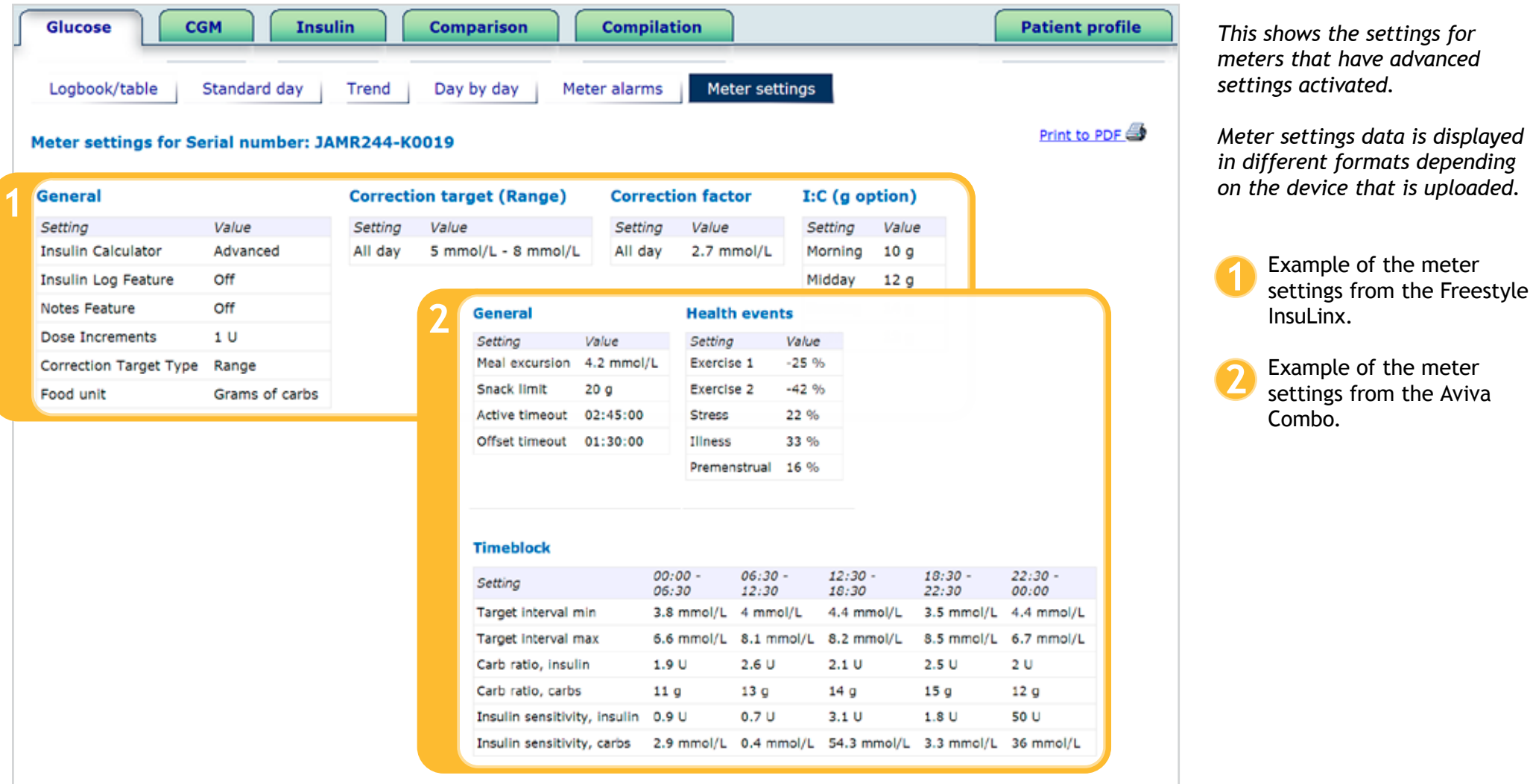

# **Before and after meal settings**

*You can choose if you want to display time intervals, or you can set it to show before and after meal times. You will see this in the Compilation (page 21) and Glucose Trend (page 8) reports.* 

Click on the Patient profile tab. **1**

- Expand the registration form to set the meal times for the patient. **2**
- Click on permanent intervals. **3**
- Set the meal times. **4**
- Click to save the information. **5**

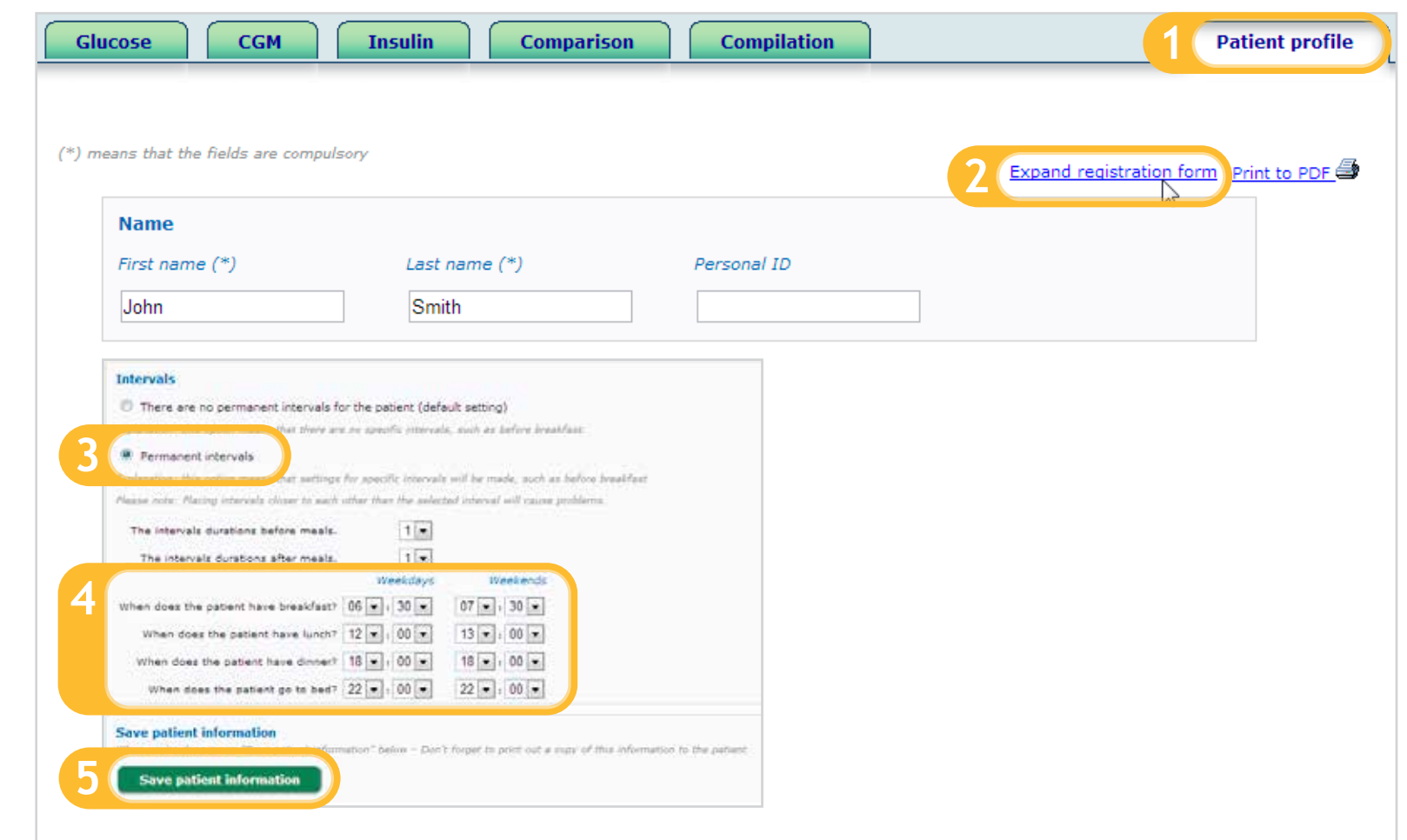

# **CGM Standard day**

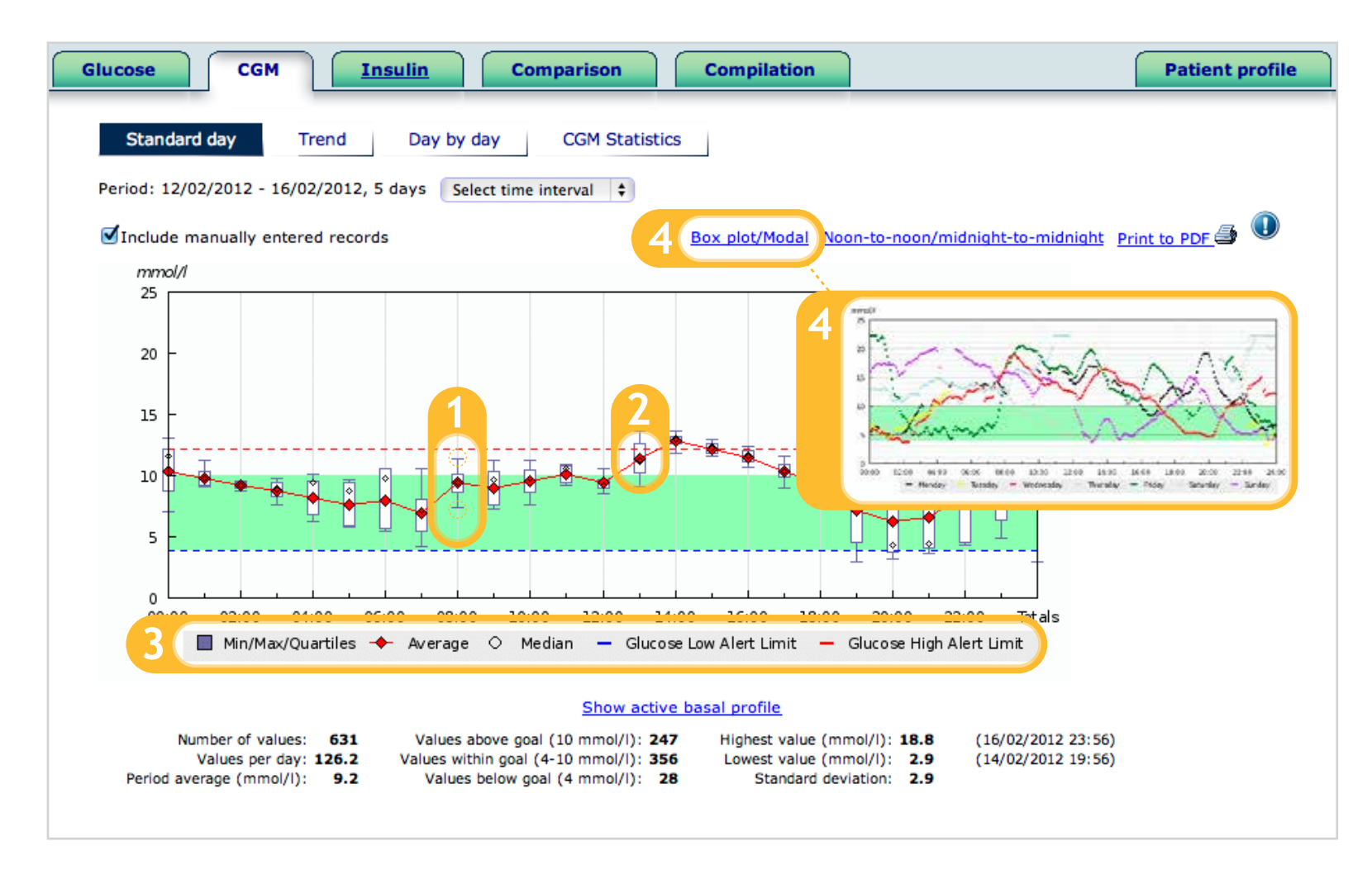

*This shows the CGM curve in a box plot diagram over a 24 hour standard day allowing to view the range of CGM readings by the time of day as well as the active basal profile. Box plot shows the distribution of values per hour of the day, spanning over multiple days.*

- The whiskers represent the highest (25%) and lowest (25%) values available in that hour. The ends of the "whiskers" represent the minimum and maximum value. **1234**
- The white box represents the middle 50% of the values available in that hour.
- The median is the value in the middle of the value series. The average of the series is also shown.
- You can click on this link to see the Modal view.

# **CGM Statistics**

*This table includes detailed CGM statistics over the time period selected by hour of the day.*

Statistics from a particular highlighted.

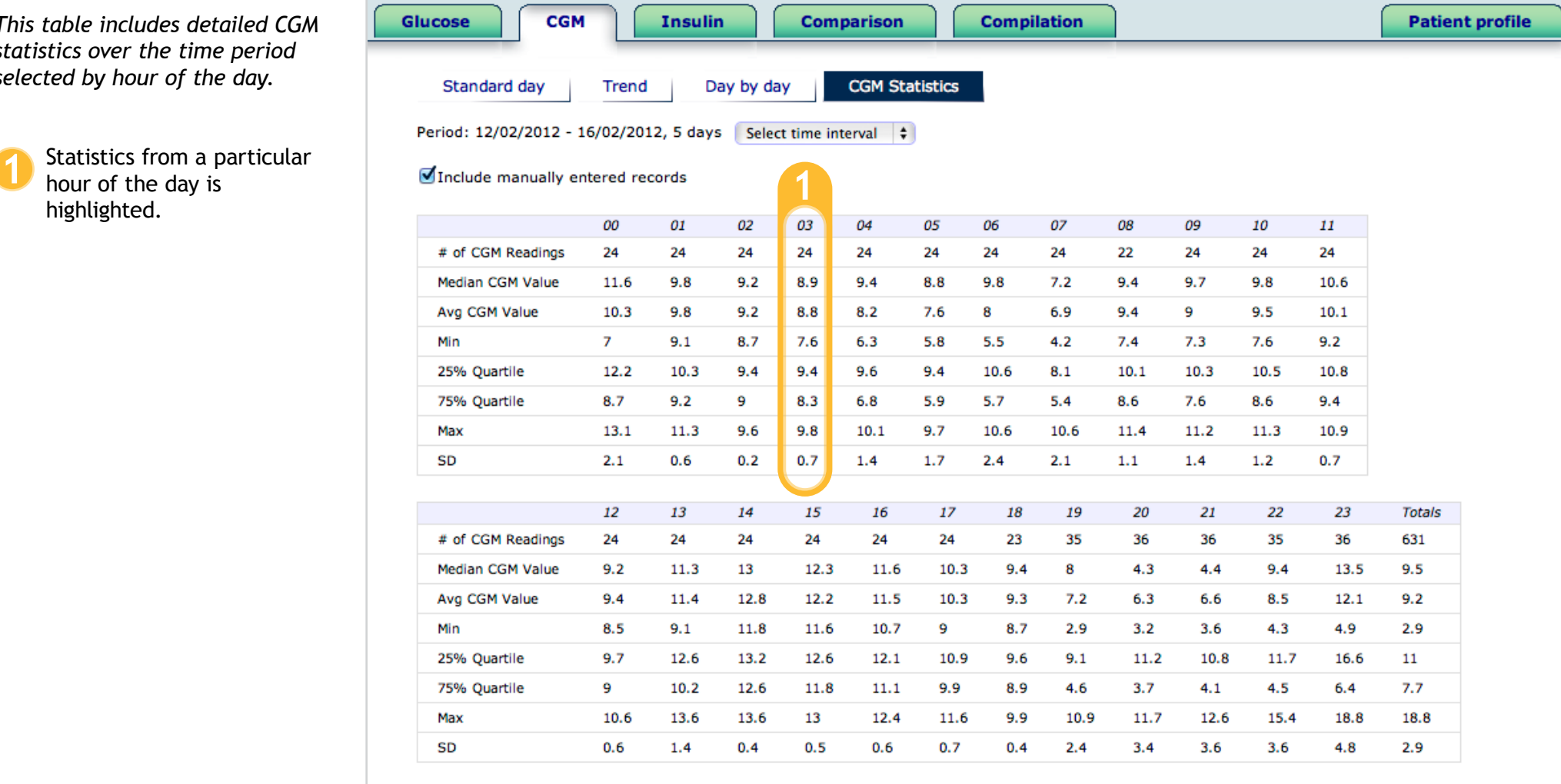

# **Insulin Week**

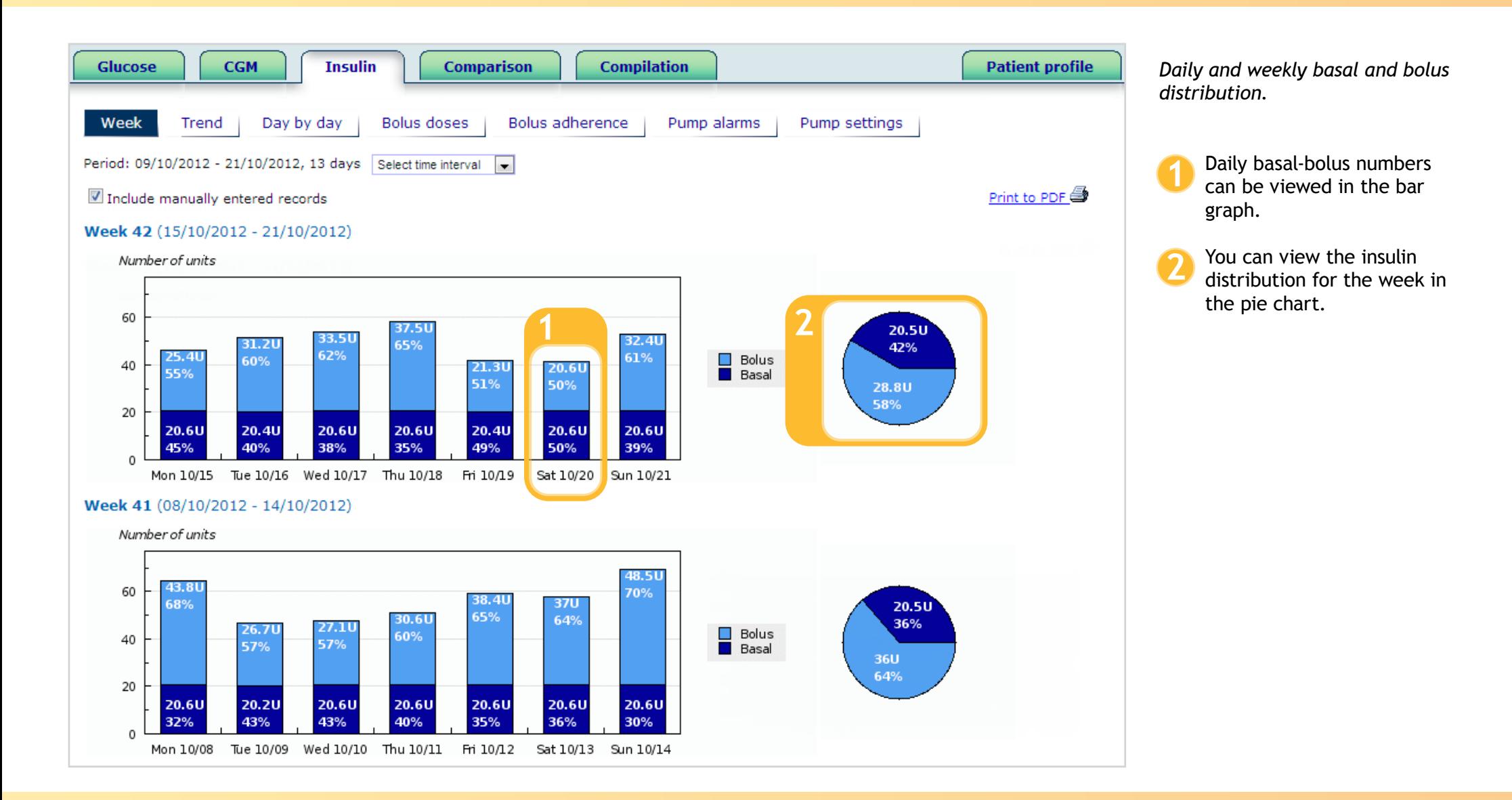

*"Since installing diasend in our department, use of data in the consultation process has changed from an occasional labour intensive process into a routine simple part of nearly all our consultations."*

**— Dr. Iain Cranston Consultant Physician**

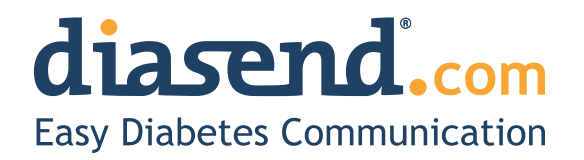

# **Insulin Bolus doses**

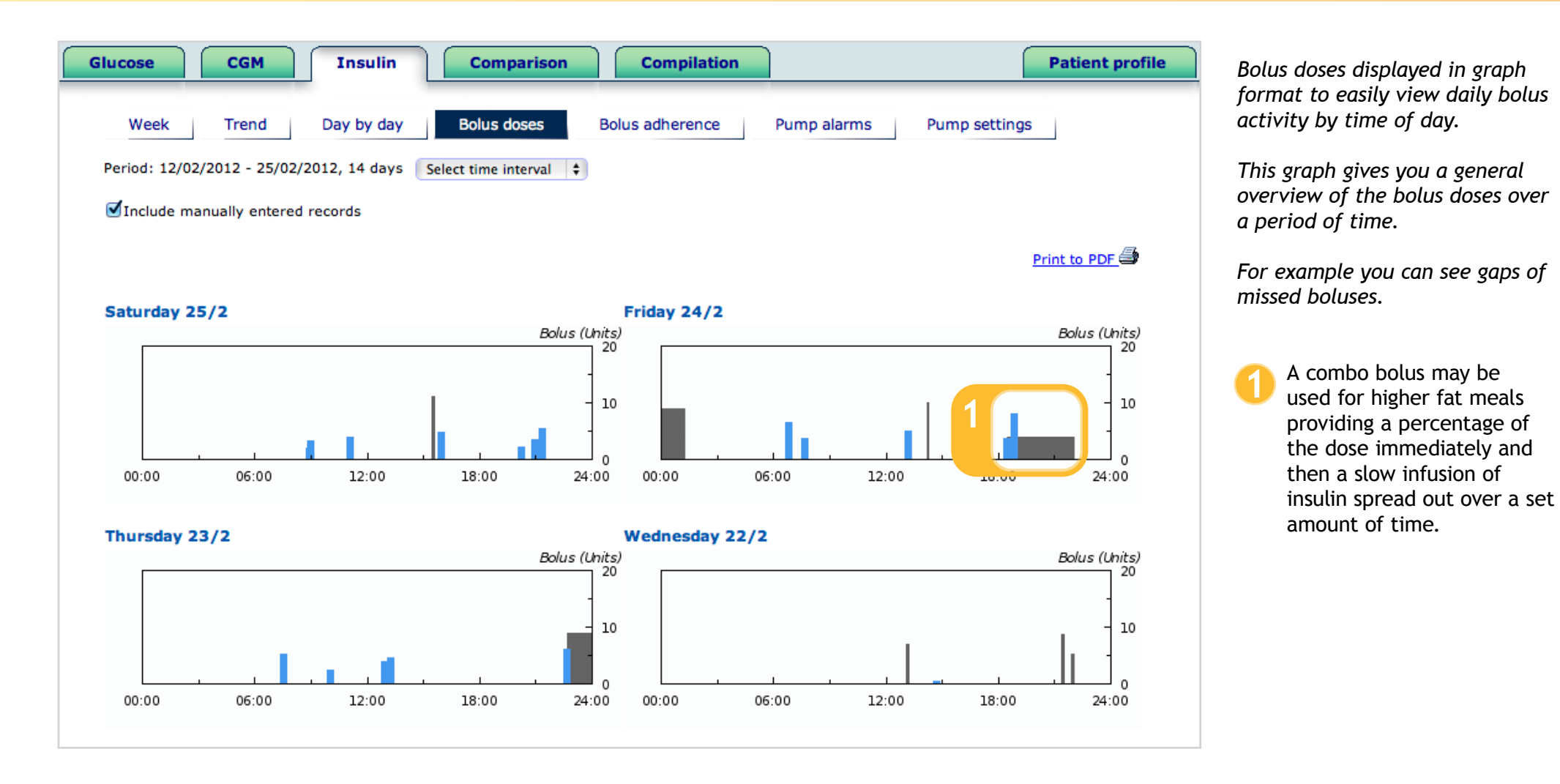

# **Insulin Pump settings**

*This provides the information of the current and historical settings in the pump to easily review, compare and adjust as necessary.*

You have the option of selecting and viewing the pump settings from every upload.

You can choose to print a comparison of the latest available pump settings (see page 17), or select to print the currently selected pump settings in an expanded version, or in a minimized version where all pump settings are compressed onto 1 page (see page 22 for an example). All reports are generated as PDF files. **123**

You can view the Bolus, Basal, General and CGM settings. In this report you can also view I:C ratio, ISF and glucose target ranges.

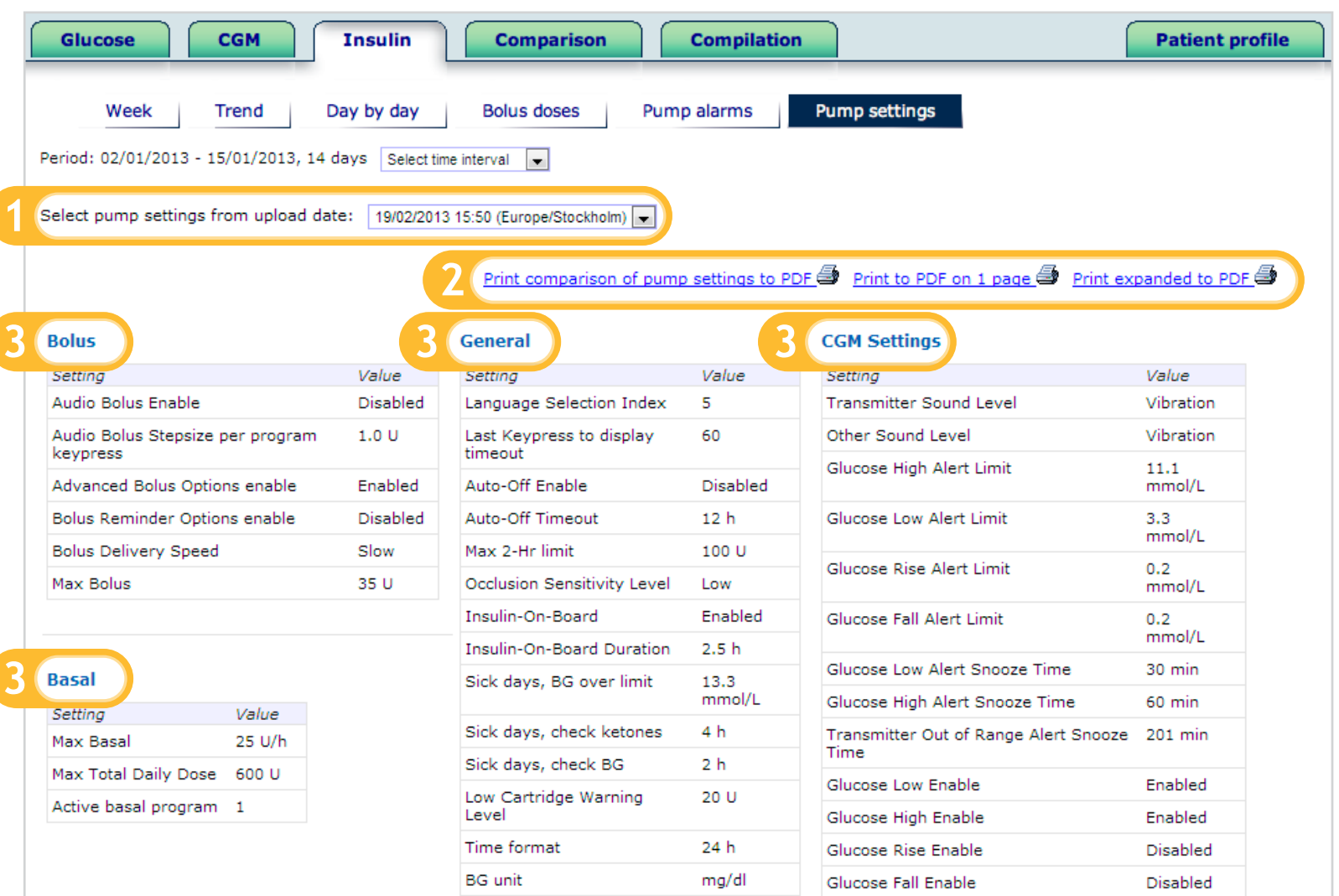

# **Compare pump settings**

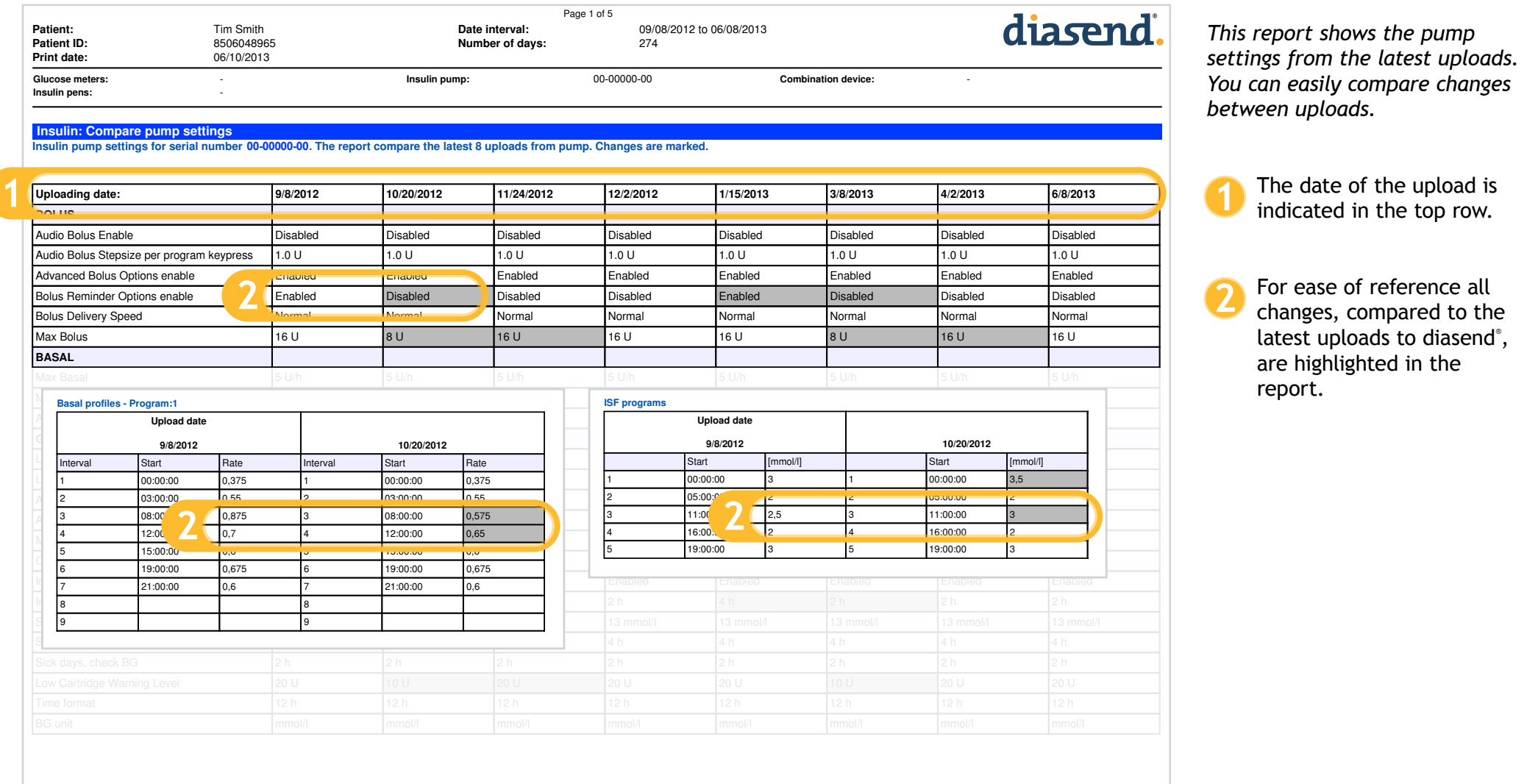

*You can easily compare changes*  ad is

row.

 $\overline{\text{all}}$ o the latest uploads to diasend®, are highlighted in the

## **Insulin Bolus adherence**

*Log of when bolus overrides have occurred. This displays:*

Insulin actually delivered. **1**

Calculated units of insulin. **2**

- Bolus Type. **3**
- You can view the pre-bolus BG reading. **4**

You can view the post-bolus BG following a bolus override. **5**

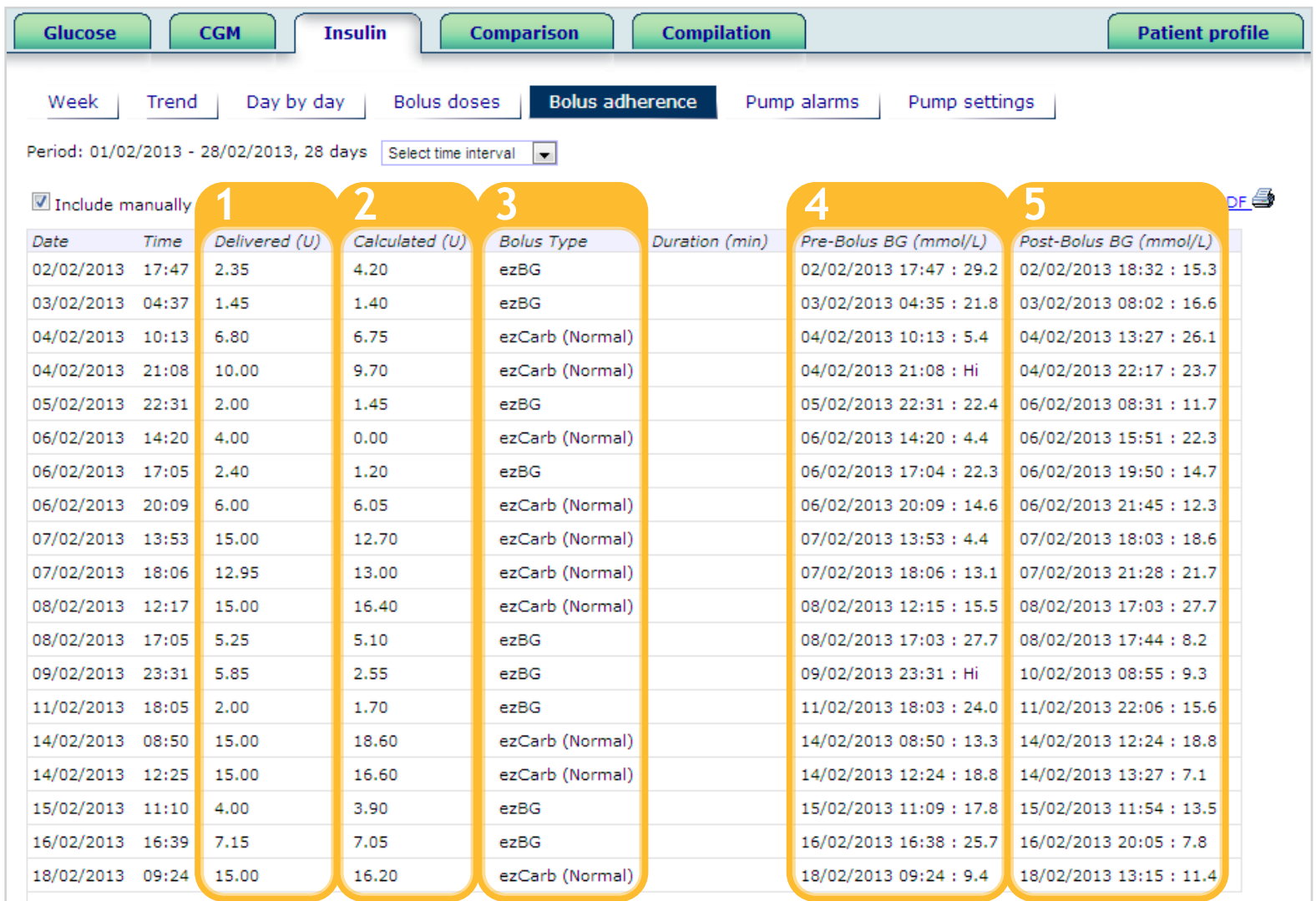

### **Patient:** Animas One Touch Ping Demo mg **Date interval:** 05/07/2014 to 09/07/2014 **Comparison Logbook/table**

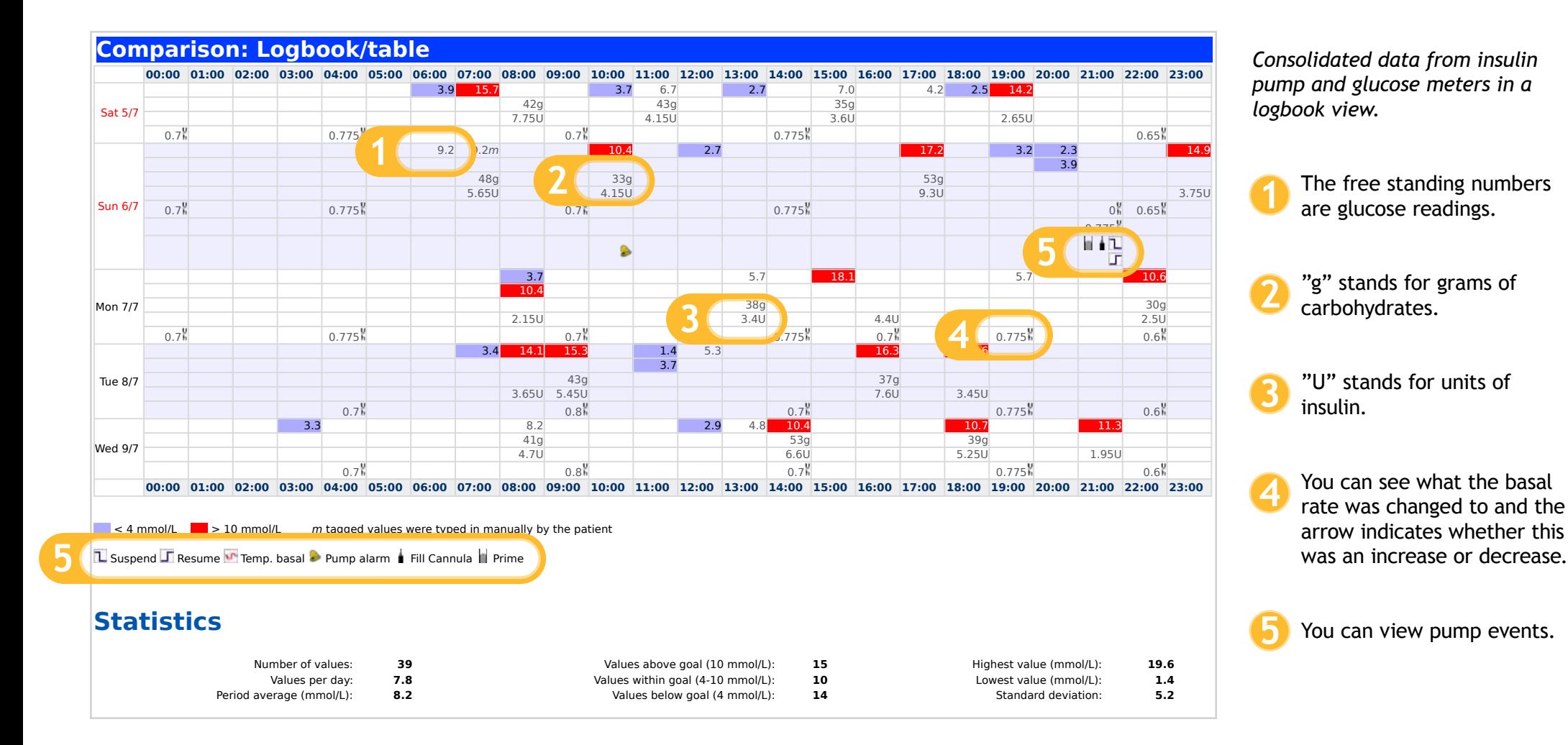

# **Comparison Day by day**

*This displays day by day view of consolidated data from insulin pumps, glucose meters and CGMs in table and graphs.*

- Click on this link to see a 2 week overview on one page (see page 22 for a sample)
- Details of events and alarms can be seen if you hover over the icons above the graph.
- The bolus and basal graph will display insulin data which includes basal rate, temporary basal rate, boluses doses, combination boluses, and doses of basal (long-acting) insulin. 1<br>2<br>3<br>4<br>5
- You can view the daily total basal and bolus insulin distri bution which is displayed in a separate pie chart.
- You can view the carbs in this view as well as the CGM curve and calibrations if CGM has been uploaded.

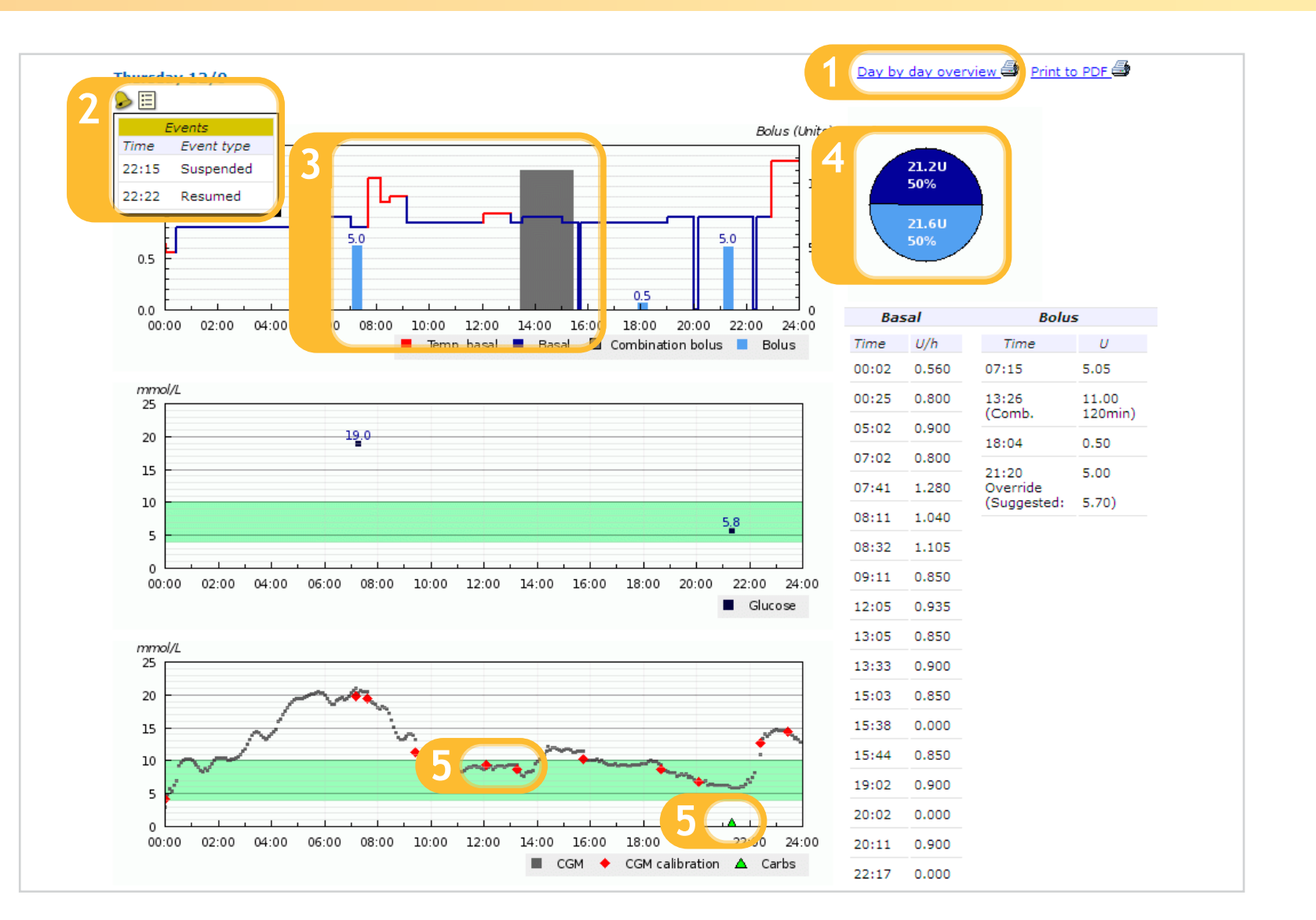

# **Compilation report**

 $\frac{67.5}{9.4}$  $32.9$  $34.6$  $5.5$  $2.8$  $\sim$ 

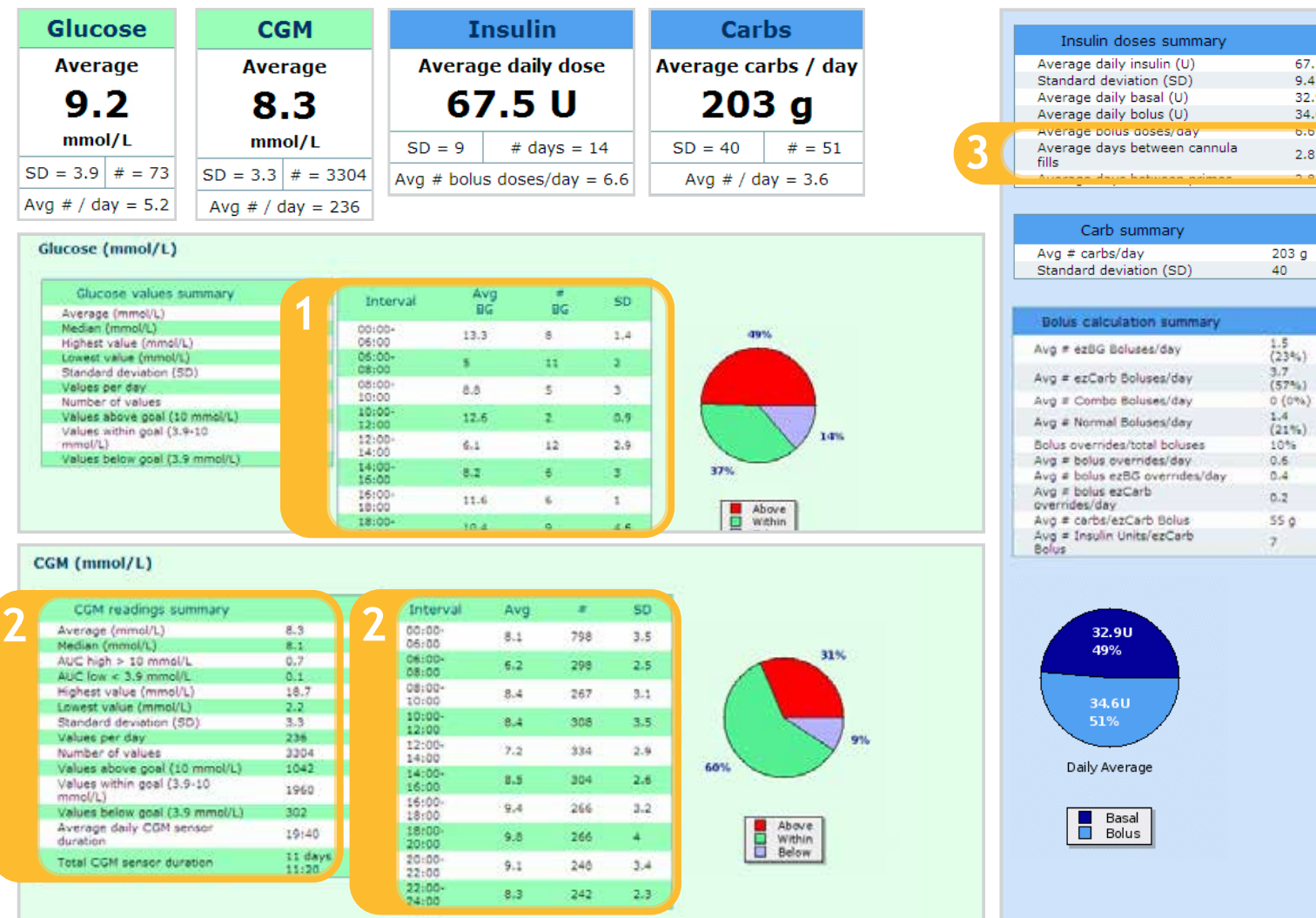

*A summary of aggregated data from glucose meters, insulin pumps and CGMs.*

- View average BG and SD by 1 time of day.
- View detailed CGM data such as average by time of day and AUC. **123**
- View detailed insulin pump and carb information such as average days between cannula fills.

# **PDF reports**

*All reports in diasend® can also easily and quickly be exported and printed in PDF by setting up the PDF Wizard. Please see page 23 for information on personalization/customization of PDF reports.* 

*Note: All PDF reports display the* 

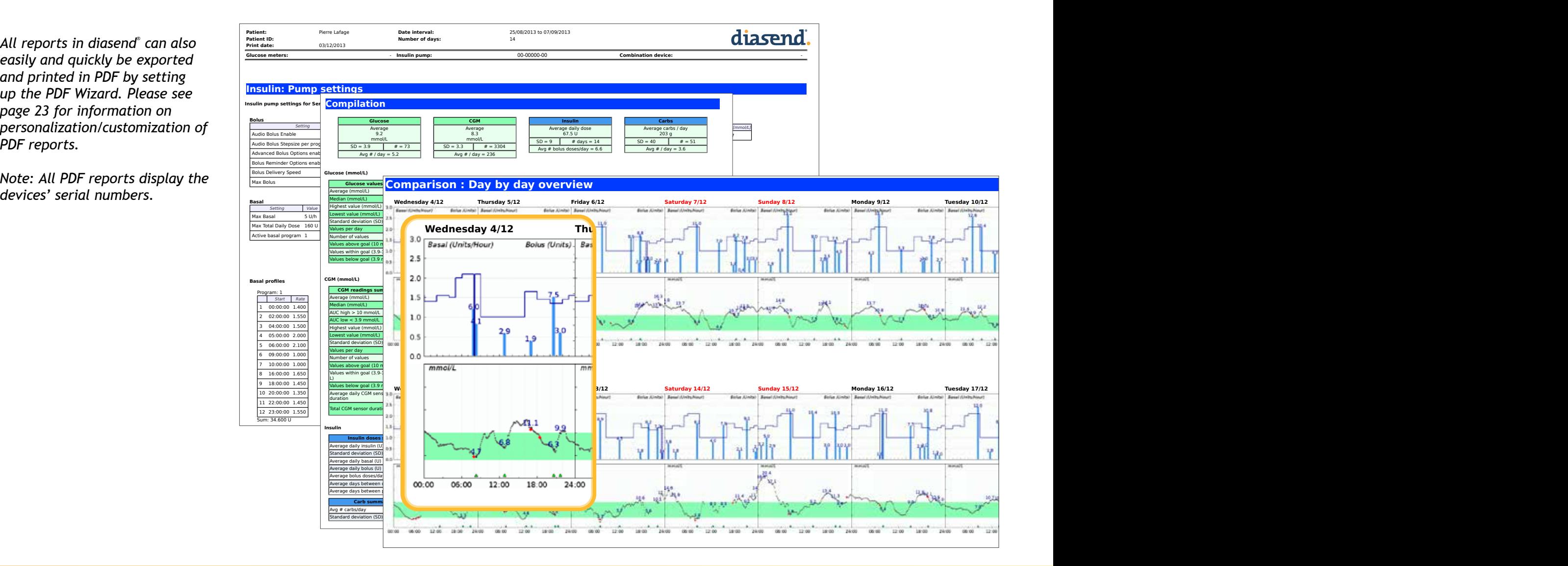

# **PDF Wizard**

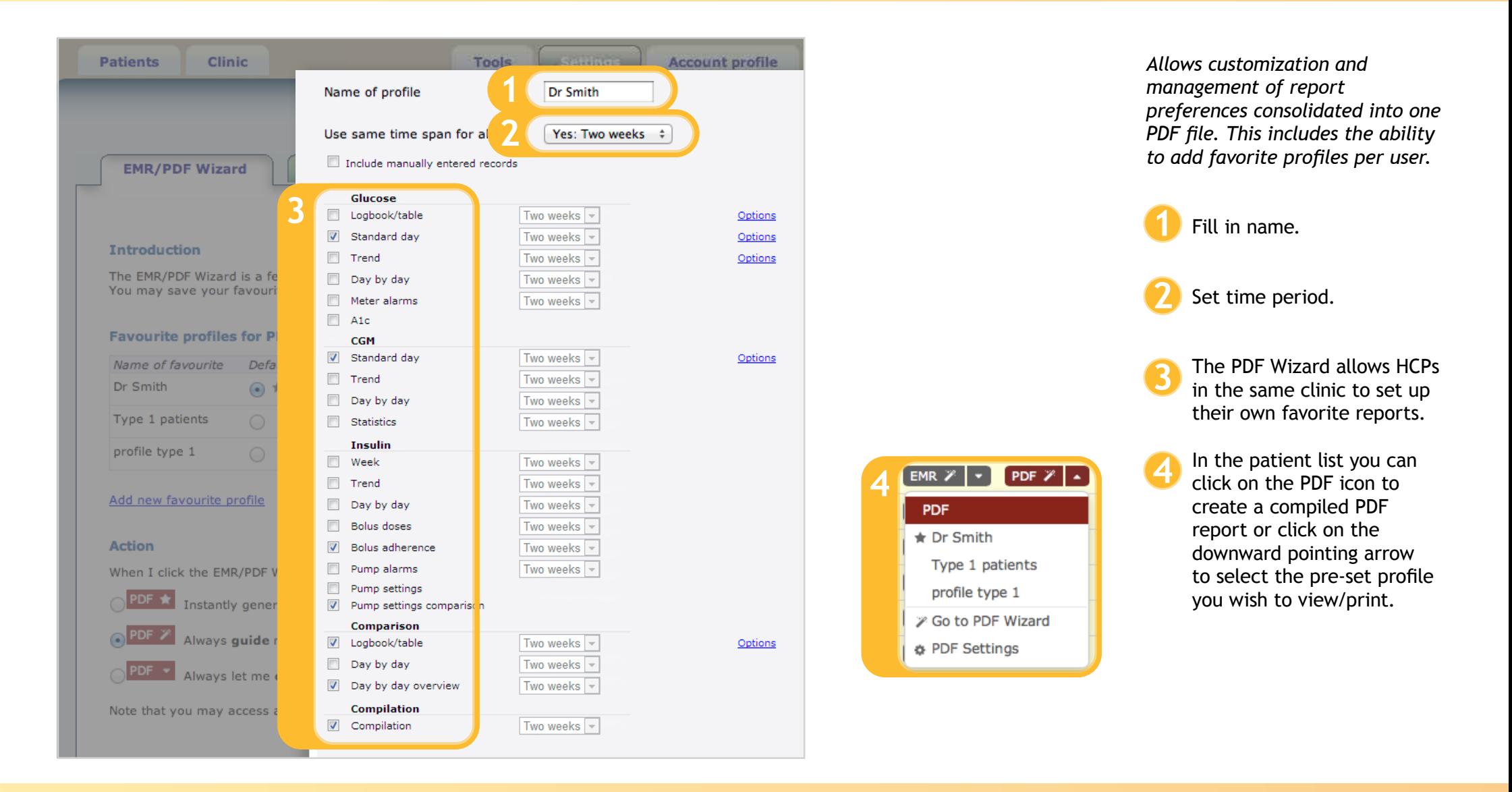

### **Contact us** info@diasend.com

### **Swedish office**

Diasend AB Datavägen 14A SE-436 32 Askim, Sweden **+46 31 762 88 88**

### **U.S. office**

Diasend Inc. 122 S. Michigan Avenue Suite 1405 Chicago, IL 60603, USA **+1 888-DIASEND**

### **U.K. office**

Diasend Ltd St James House 13 Kensington Square London, W8 5HD **+44 20 779 581 91**

diasend ® is indicated for use by individuals or healthcare professionals in the home or health care facilities for transmitting data from home monitoring devices such as glucose meters and insulin pumps to a server database to support diabetes management. The device is indicated for professional use and over-the-counter sales. M0012D\_2014-07-29.